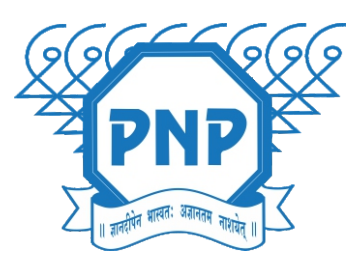

भाकर पाटील एयुकशन सोसायटीचे कला, वाणिज्य व विज्ञान महाविद्यालय वेवी, अिलबाग

## थम वष ऑनलाईन वेश िनचत करयासाठी मार्गदर्शक सूचना

ज्या विद्यार्थ्यांचे नाव महाविद्यालयाने जाहीर केलेल्या मेरीट लिस्टमध्ये जाहीर करण्यात आले आहे, अश्या विद्यार्थ्यांनी लवकरात लवकर आपला प्रवेश निश्चित करावा.

िवायानी सवथम महािवालयाया admission.pnpcollege.edu.in या पोटलवर जाऊन आपल ेरिजटेशन करावे.

आपल्याला मिळालेल्या युजर आयडी व पासवर्ड चा वापर करून लॉगिन करावे. लॉिगन कयावर तुहाला तुमया समोर डॅशबोड िदसेल.

यामये तुमची Personal Details, Photo and Sign, Education Details भरा.

आपली प्रोफाइल पूर्ण भरून झाल्यानंतर " $\mathbf{Apply}$ " या बटनावर क्लिक करावे.

www.pnpcollege.edu.in *#घरी राहा... #सुरित राहा...*

आता तुम्हाला प्रोग्राम्सची लिस्ट समोर दिसेल. त्यातून तुम्हाला हवे असणारे पर्याय निवडा.

यानंतर शेवटची पात्रता परीक्षा म्हणून बारावी सिलेक्ट करा आणि Proceed वर क्लिक करा.

त्यानंतर आवश्यक डॉक्युमेंट्स अपलोड करावे.

आपला ऑनलाईन प्रवेश अर्ज पूर्ण भरून झाल्या नंतर "Submit to College" या बटनावर क्लिक करावा.

आता आपला प्रवेश अर्ज पुढील पडताळणीसाठी महाविद्यालयास पाठवण्यात आलेला आहे.

त्यानंतर तुमचा ऑनलाईन अर्ज व सोबत अपलोड केलेल्या कागदपत्रांची पडताळणी वेश किमटीमाफत कली जाईल.

पडताळणी झाल्यावर आपण ऑनलाईन अर्जात दिलेल्या मोबाईल क्रमांक व ई-मेल वर ऑनलाईन पेमट ची िलंक पाठवली जाईल.

आपली फी जमा झाल्यानंतर आपल्याला आपला प्रवेश निश्चित झाल्याचा संदेश आपल्या मोबाईल क्रमांक व ई-मेल वर पाठवला जाईल.

ऑनलाईन वेशासाठी कोणाला काही अडचणी आयास खालील नंबरवर हासअप मेसेज अथवा फोन करावा.

अधिक माहितीसाठी संपर्क – ८३८००५५६३५ महाविद्यालयाचे संकेतस्थळ –<www.pnpcollege.edu.in>

www.pnpcollege.edu.in *#घरी राहा... #सुरित राहा...*

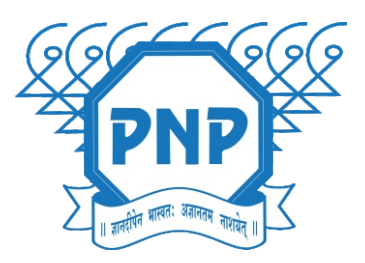

भाकर पाटील एयुकशन सोसायटीचे कला, वाणिज्य व विज्ञान महाविद्यालय वेवी, अिलबाग

ऑनलाईन वेशासाठी महािवालयाचे संकतथळ

admission.pnpcollege.edu.in

अिधक मािहतीसाठी महािवालयाचे संकतथळ

www.pnpcollege.edu.in

## संपर्क क्र. ८३८००५५६३५

कला िवभाग मुख - ८४४६३५१११४ वािणय िवभाग मुख - ८९८३७२७५२५ िवान िवभाग मुख - ९२२६९८७३५६

www.pnpcollege.edu.in

*#घरी राहा... #सुरित राहा...*